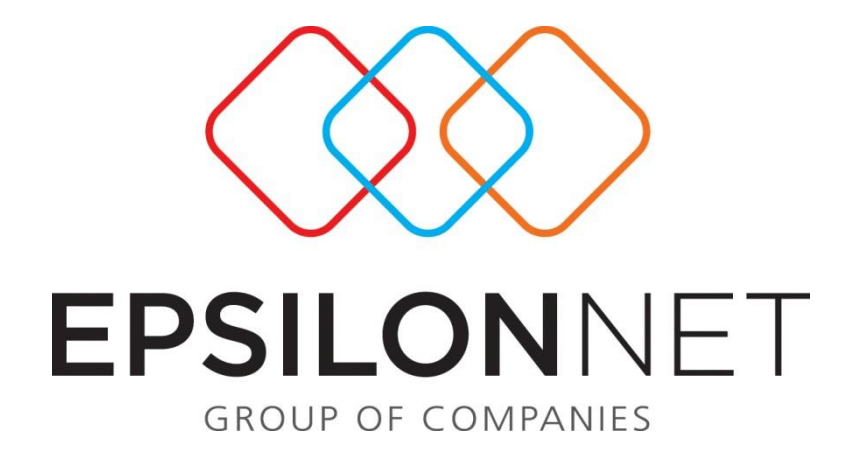

## Διαδικασία Δημιουργίας Ειδικών Λογαριασμών

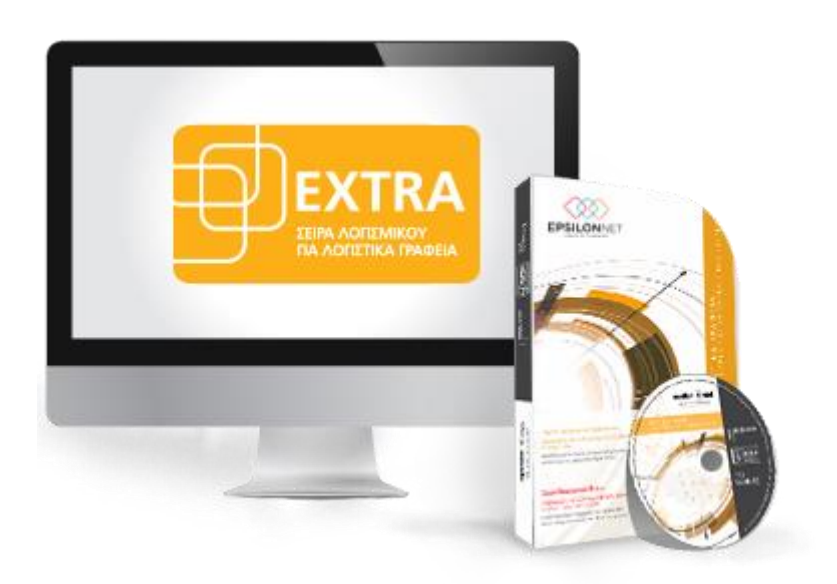

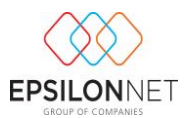

*Το συγκεκριμένο εγχειρίδιο δημιουργήθηκε για να βοηθήσει την κατανόηση της διαδικασίας δημιουργίας ειδικών λογαριασμών. Παρακάτω προτείνεται μια αλληλουχία ενεργειών την οποία ο χρήστης πρέπει να ακολουθήσει για να αξιοποιήσει τις δυνατότητες της εφαρμογής.*

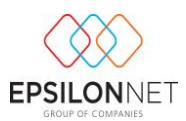

## **Διαχείριση Ειδικών Λογαριασμών Εντύπων**

Μέσω της λειτουργίας των ειδικών λογαριασμών, δίνεται η δυνατότητα στον χρήστη, ανάλογα με τις ανάγκες του να πραγματοποιήσει την παραμετροποίηση που επιθυμεί για την ενημέρωση των εντύπων της περιοδικής και εκκαθαριστικής δήλωσης, του Ε3, του λογιστικού αποτελέσματος και των υπολοίπων υποσυστημάτων που επηρεάζουν αυτοί.

Για να δημιουργήσει ο χρήστης μία σύνδεση ειδικού λογαριασμού ακολουθεί την διαδρομή Παράμετροι – Ειδικοί λογαριασμοί εντύπων.

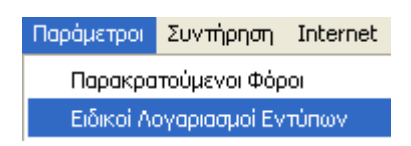

Εναλλακτικά ο χρήστης μπορεί να ορίσει τους ειδικούς λογαριασμούς εντύπων μέσα από την καρτέλα του λογαριασμού ακολουθώντας την διαδρομή Αρχεία – Λογαριασμοί.

Αρχικά επιλέγει τον λογαριασμό που επιθυμεί και με το πλήκτρο μεταβολή στον λογαριασμό , πηγαίνει στην καρτέλα Έντυπα.

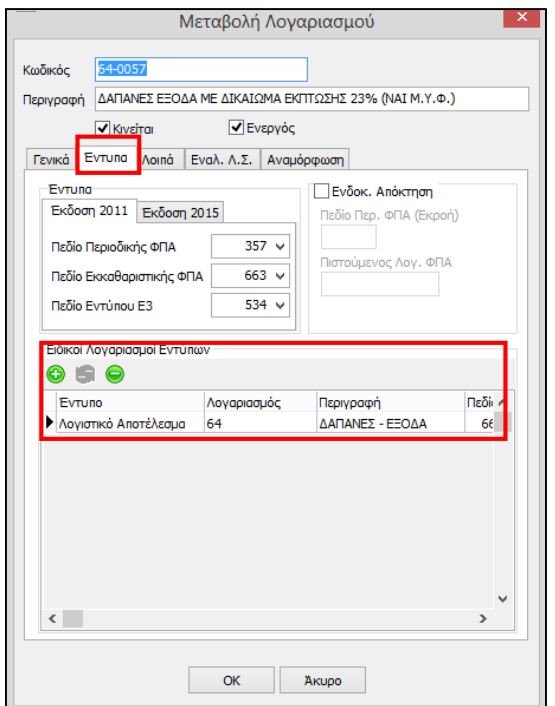

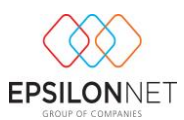

Για να δημιουργήσει ο χρήστης έναν ειδικό λογαριασμό εντύπου επιλέγει το πλήκτρο εισαγωγή ώστε να εμφανισθεί η φόρμα καταχώρησης του ειδικού λογαριασμού .

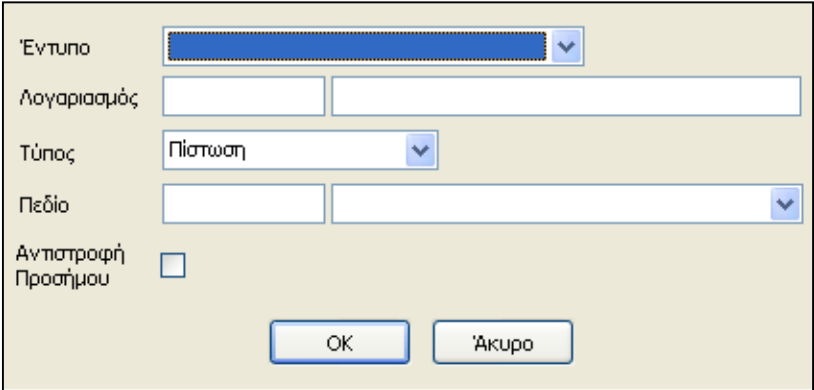

Αρχικά επιλέγει το έντυπο που επιθυμεί από την αναδιπλούμενη λίστα που εμφανίζεται.

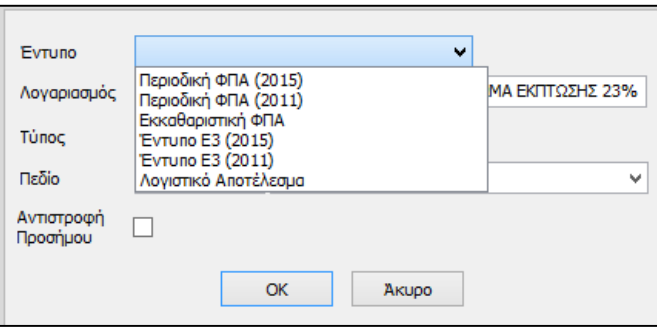

Έπειτα στο πεδίο Λογαριασμός, πατώντας το πλήκτρο F2, επιλέγει τον λογαριασμό του λογιστικού σχεδίου στον οποίο θα συνδέσει τον ειδικό λογαριασμό. Στο σημείο αυτό θα πρέπει να αναφερθεί ότι είναι δυνατόν οριστεί τόσο κάποιος κινούμενος λογαριασμός του τελευταίου βαθμού ανάπτυξης του λογιστικού σχεδίου, όσο και ποιος ανωτεροβάθμιος ή ακόμα και μέρος κάποιου λογαριασμού.

Στη συνέχεια στο πεδίο Τύπος επιλέγει "**Χρέωση**" στην περίπτωση που κάποιος λογαριασμός παρουσιάζει χρεωστικό υπόλοιπο και επιθυμεί ο χρήστης αυτό το υπόλοιπο να εμφανίζεται στο αντίστοιχο πεδίο που όρισε σε αντίθετη περίπτωση επιλέγει "**Πίστωση**" . Ουσιαστικά με την επιλογή αυτή ορίζεται ποιο υπόλοιπο χρεωστικό ή πιστωτικό θα αντλείται για την ενημέρωση του εντύπου.

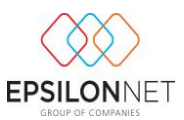

Στο επόμενο πεδίο ορίζει ο χρήστης, μέσα από μία έτοιμη λίστα διαθέσιμων πεδίων που αντιστοιχούν κάθε φορά στο έντυπο που έχει επιλέξει, το πεδίο που επιθυμεί να ενημερώνει ο ειδικός λογαριασμός.

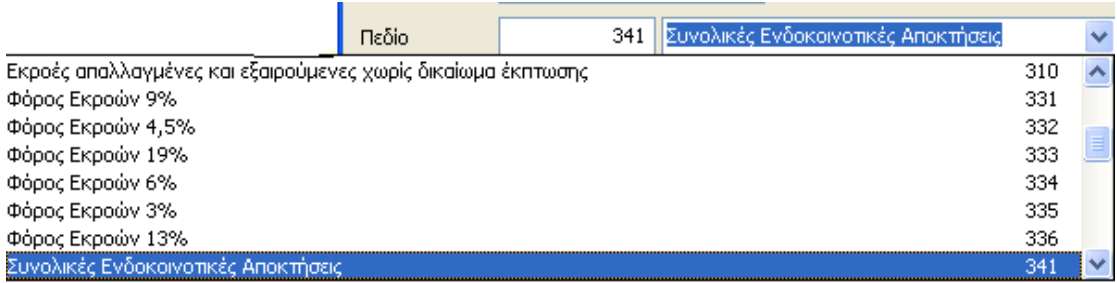

Τέλος το πεδίο Αντιστροφή Πρόσημου το επιλέγει μόνο όταν επιθυμεί το υπόλοιπο του συγκεκριμένου λογαριασμού να εμφανίζεται αφαιρετικά στο πεδίο που όρισε.

Αφού έχουν οριστεί οι ειδικοί λογαριασμοί επιλέγουμε ΟΚ και καταχωρούμε τον λογαριασμό.

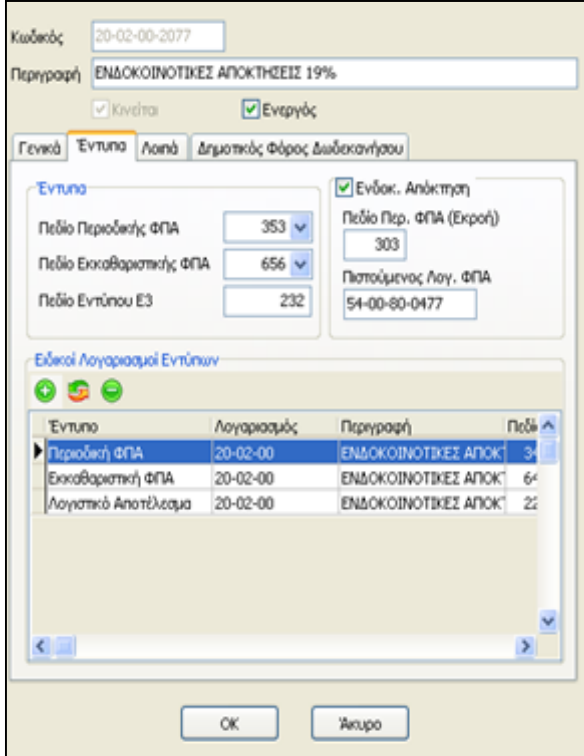